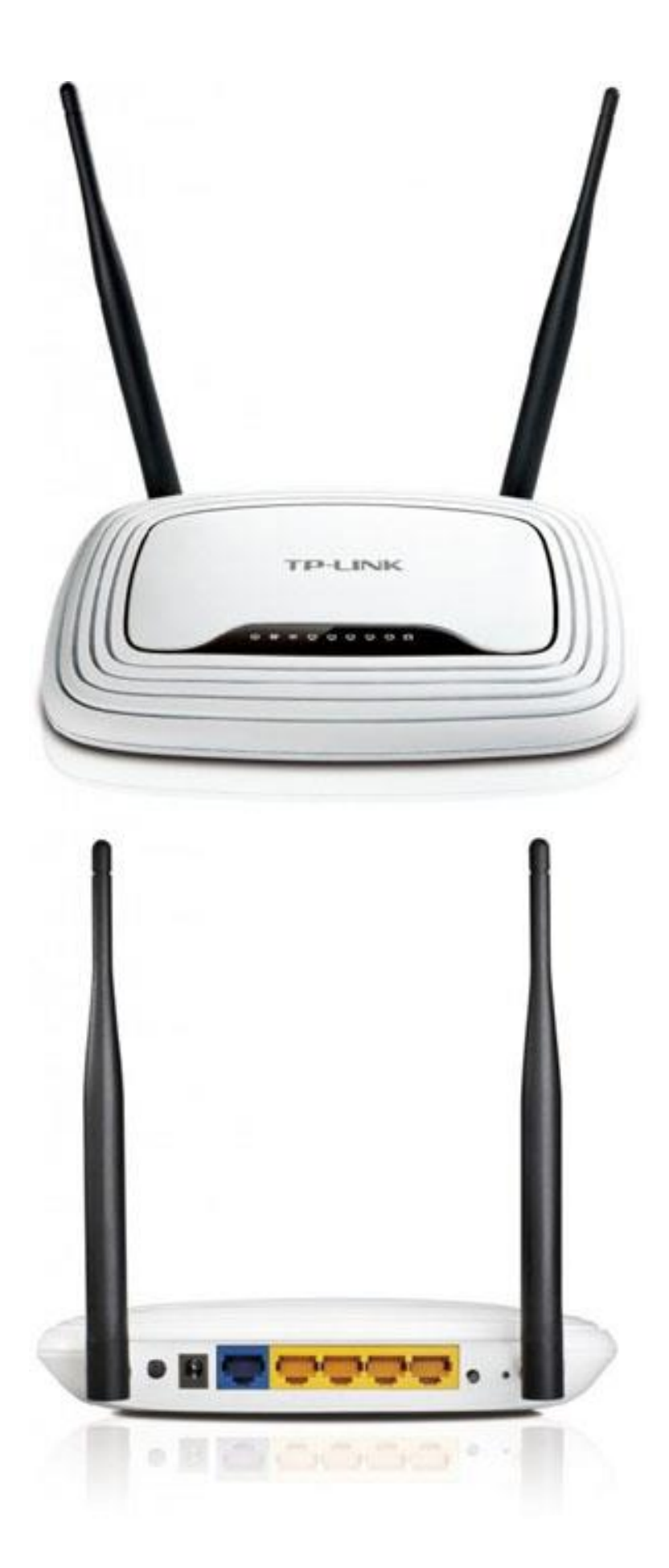

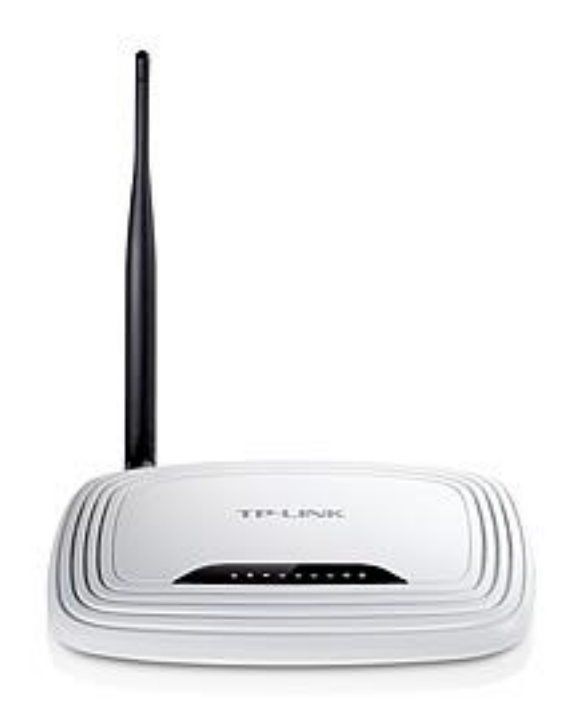

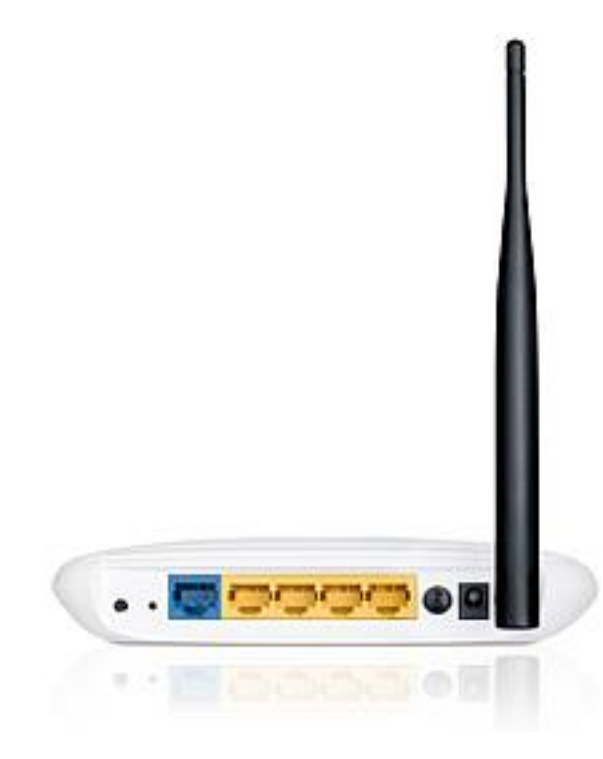

## Авторизация.

Для того, что бы попасть в веб-интерфейс роутера, необходимо открыть ваш Интернет браузер и в строке адреса набрать http://192.168.0.1, User Name admin, Password - admin (при условии, что роутер имеет заводские настройки, и его IP не менялся).

# Смена заводского пароля.

1. В целях безопасности рекомендуется сменить заводской пароль.

2. По умолчанию: Логин admin, пароль admin.

3. В интерфейсе роутера необходимо зайти во вкладку Системные инструменты, и выбрать Пароль.

4. В поле Предыдущее имя пользователя введите admin, Предыдущий пароль введите admin.

5. В поля Новое имя пользователя, Новый пароль, Подтвердите пароль введите новый логин (можно оставить прежний «admin»), а также новый пароль, и повтор пароля.

6. Затем нажмите кнопку «Сохранить».

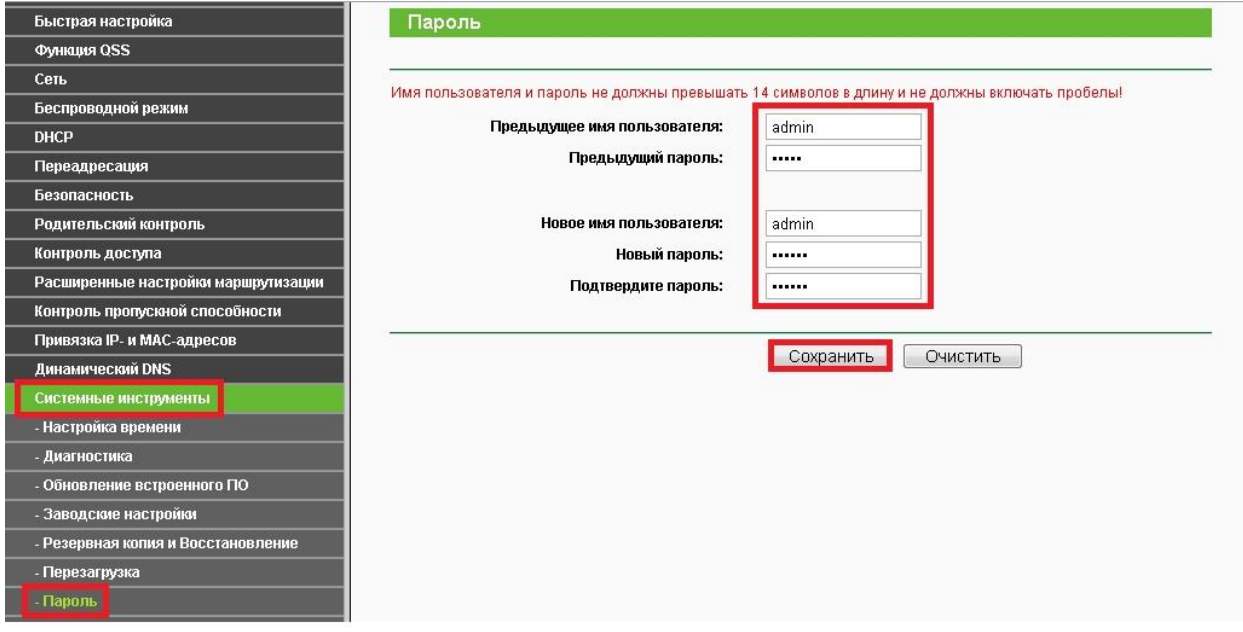

#### Настройка статического IP адреса.

1. Слева выбираем меню Сеть, далее WAN;

2. Тип WAN соединения: Статический IP-адрес;

3. Заполните поля: IP адрес, маска подсети, основной шлюз, Первичный DNS, Вторичный DNS (эти данные закреплены за вашим договором).

4. Нажимаем кнопку «Сохранить».

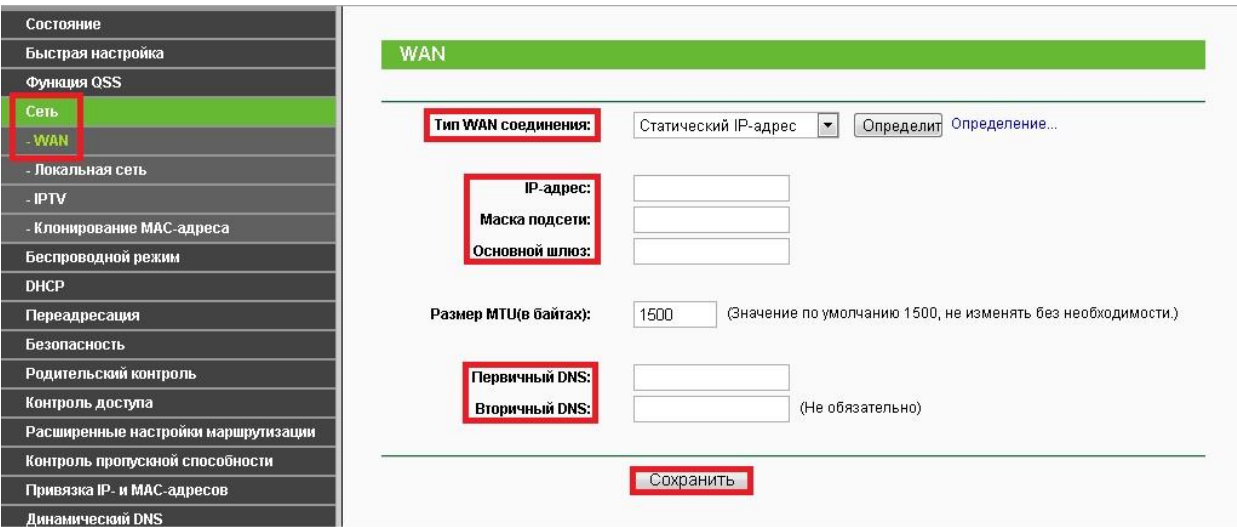

**Настройка Wi-Fi на роутере.**

В интерфейсе маршрутизатора необходимо выбрать вкладку слева «*Беспроводной режим*», в открывшемся списке выбираем «**Настройки беспроводного режима**».

Выставляем параметры следующим образом:

- 1. Поле «**Имя сети**»: вводим название беспроводной сети;
- 2. Регион: **Россия**;
- 3. Канал: **Авто**;
- 4. Режим: **11bgn смешанный**;
- 5. Ширина канала: **Авто**;
- 6. Ставим галки: «**Включить беспроводное вещание роутера**» и «**Включить широковещание SSID**».
- 7. Нажимаем ниже кнопку «**Сохранить**».

# **TP-LINK®**

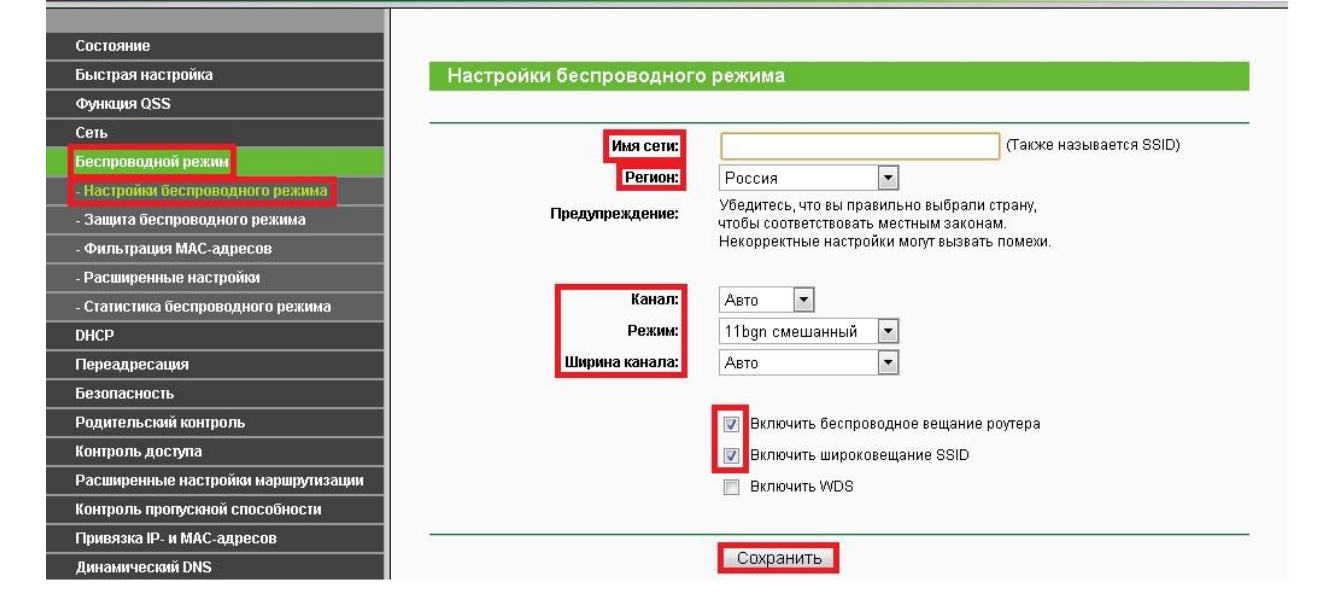

Слева в меню выбираем «**Беспроводной режим**», далее «**Защита беспроводного режима**» и выставляем параметры:

- 1. Устанавливаем точку на **WPA-Personal/WPA2-Personal**;
- 2. Версия: **WPA2-Personal**;
- 3. Шифрование: **Автоматическая**;

4. Пароль PSK: здесь необходимо ввести любой набор цифр, длиной от 8 до 63. Их также необходимо

запомнить, чтобы Вы могли указать их при подключении к сети.

5. Нажимаем ниже кнопку «**Сохранить**».

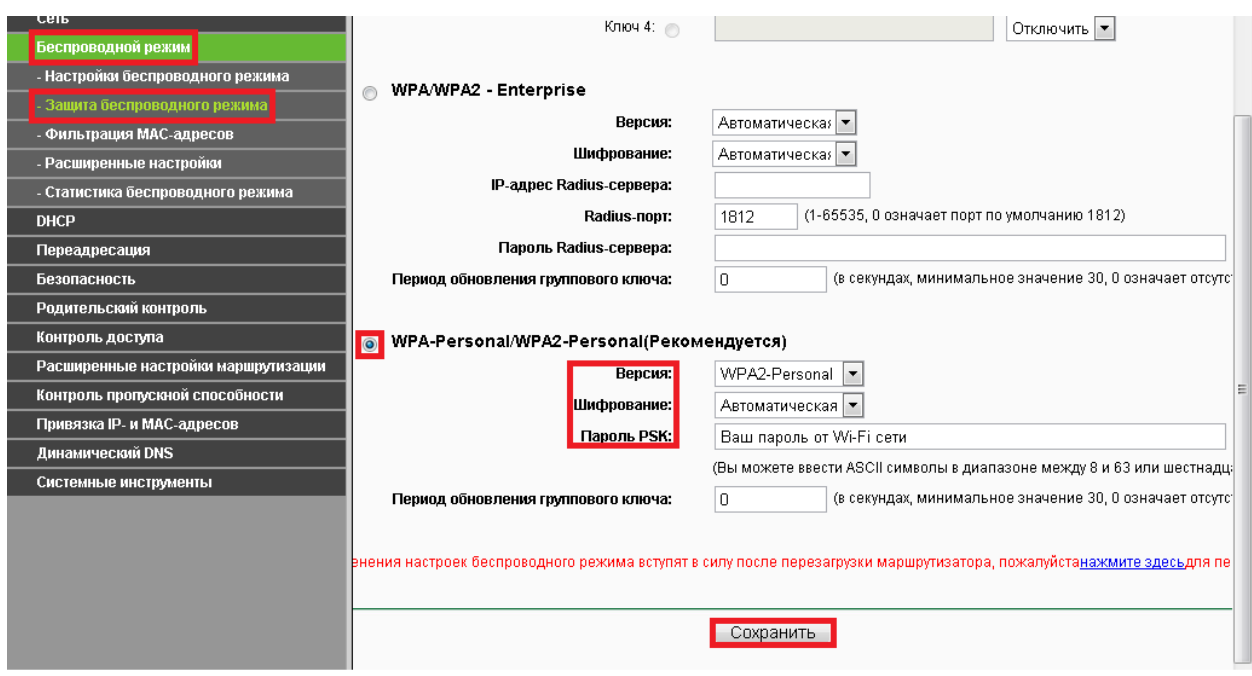

## **Конфигурация IPTV на маршрутизаторе.**

- 1. Слева выбираем меню **Сеть**, далее **IPTV;**
- 2. **IGMP Proxy:** Включить
- 3. **Режим** : Автоматически

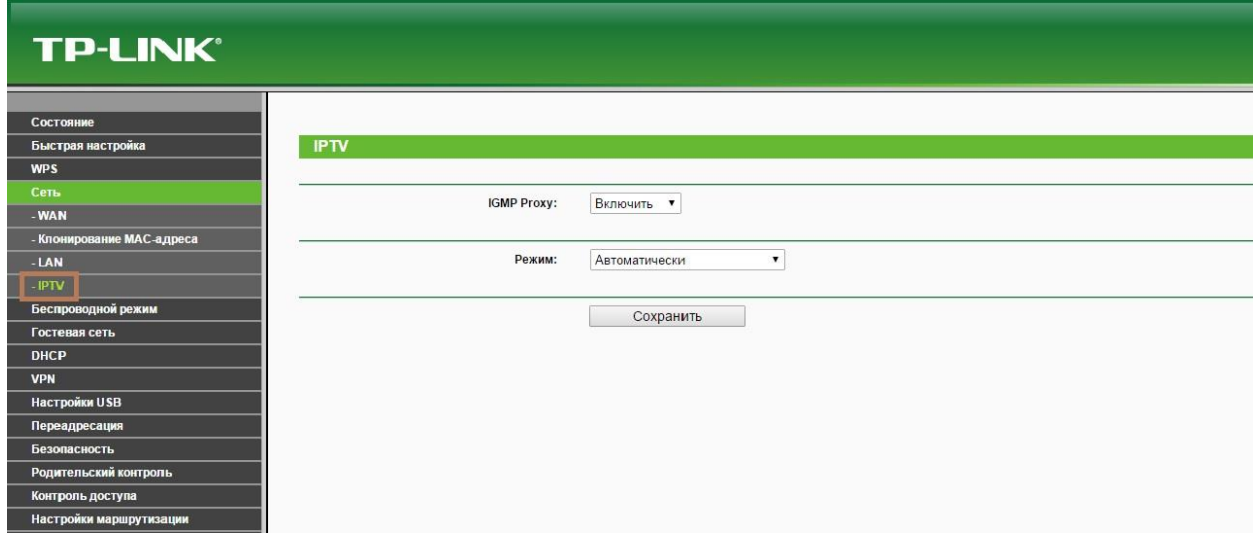

После нажатия на кнопку «**Сохранить**», маршрутизатор автоматически перезагрузится.